## **"Guía Rápida para el Proceso de Notificación al INTCF" (v. Oct 2018)**

- 1. **Registro de la empresa en 'SRE'** /Alta de empresa en el sistema SRE.
- 2. **GesFicCom:** Aplicación para la elaboración de fichas toxicológicas.
- 3. **Envío de las fichas toxicológicas** al INTCF a través del sistema SRE**.**

#### **1. REGISTRO DE LA EMPRESA EN 'SRE' (Sistema de Relación de Empresas):**

Deben darse de alta en el Sistema SRE todas las empresas responsables de la puesta en el mercado aunque otras empresas, gestorías, consultoras, etc. notifiquen en su nombre.

Indicaciones para obtener las credenciales de acceso al sistema de envío SRE:

1. La empresa debe registrarse a través de la página web del Ministerio de Justicia http://www.mjusticia.gob.es o directamente en la dirección web: [https://sre.justicia.es.](https://sre.justicia.es/)

2. Para darse de alta en el sistema pulse "Aquí" en la parte inferior de la pantalla:

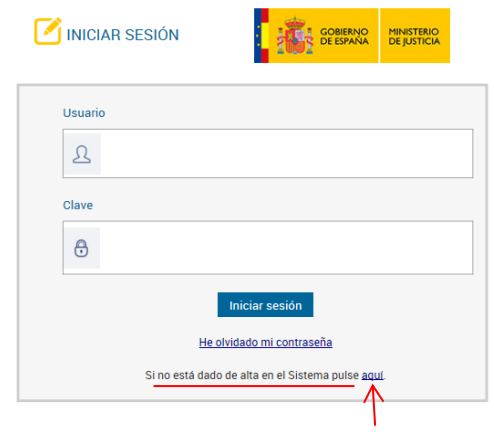

3. Completar la solicitud que aparece en pantalla con los datos requeridos siguiendo las instrucciones. Los campos marcados con un asterisco son obligatorios.

#### Formulario de Alta en el Sistema de Relación de Empresas del INTCF

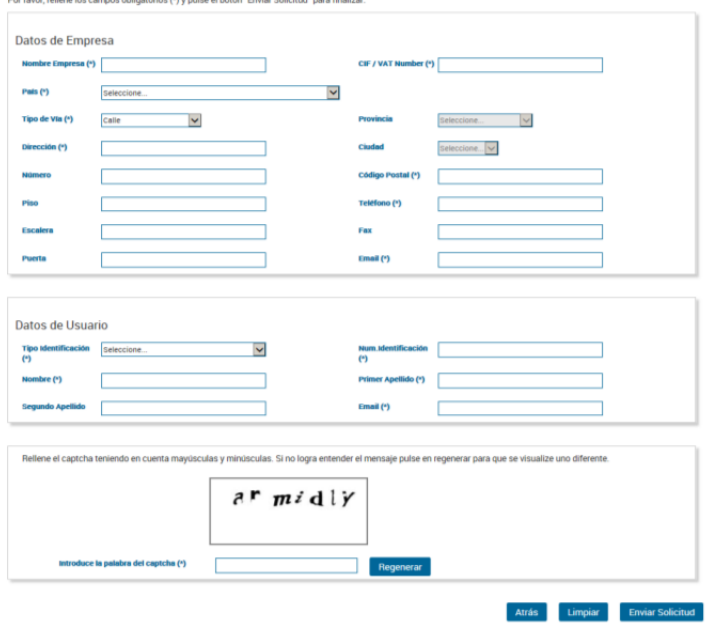

**Importante**: El código de identificación de la empresa **(CIF/VAT Number: código de identificación fiscal de la empresa o VAT Number para las empresas extranjeras)** debe coincidir con el que posteriormente se incluirá en el archivo .xml, utilizando la aplicación GesFicCom. Por lo tanto, es aconsejable proporcionar la identificación alfanumérica sin caracteres ni espacios adicionales.

4. Pulsa en el icono 'Enviar Solicitud' (parte inferior de la ventana).

5. Descargar, imprimir, firmar y sellar el documento ('JUSTIFICANTE DE NOTIFICACION DE SOLICITUD DE ALTA DE EMPRESA EN EL INTCF')

6. Finalmente, enviar una copia escaneada en formato PDF (.pdf) como archivo adjunto a la dirección de correo electrónico: [intcf.doc@justicia.es](mailto:intcf.doc@justicia.es), incluyendo en el asunto: "Solicitud de ALTA en SRE".

La empresa recibirá mediante correo electrónico un primer mensaje, en la dirección email de la empresa, y que, para su confirmación, deberá activarse dentro del primer mes desde su recepción.

Posteriormente, las claves de acceso al sistema SRE (Usuario y contraseña) se enviarán a la dirección de correo electrónico del Usuario "Representante" o Administrador que figure en la solicitud.

# **2. GESFICCOM. APLICACIÓN PARA LA ELABORACIÓN DE LAS FICHAS TOXICOLÓGICAS.**

La aplicación se encuentra disponible en la página web del Ministerio de Justicia (http://www.mjusticia.gob.es) dentro de Secciones de interés/Información Toxicológica

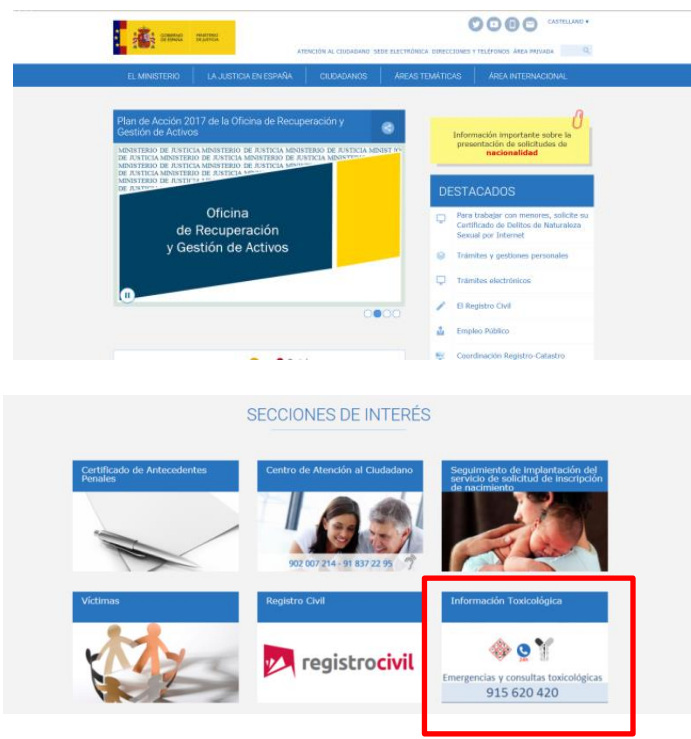

Acceder a "Información para Empresas. Notificación al INTCF", donde se encuentran todos los documentos y herramientas necesarias para la elaboración de fichas toxicológicas y su envío al INTCF a través del Sistema SRE:

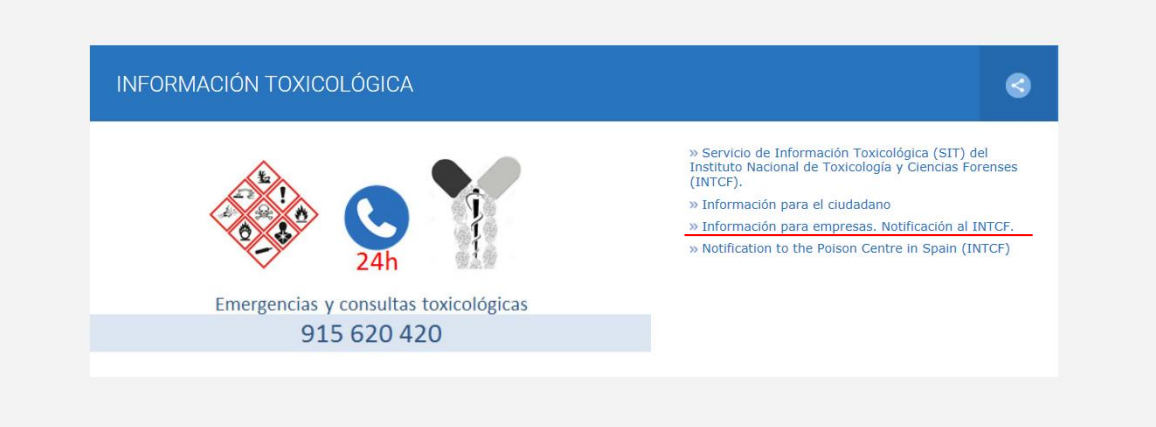

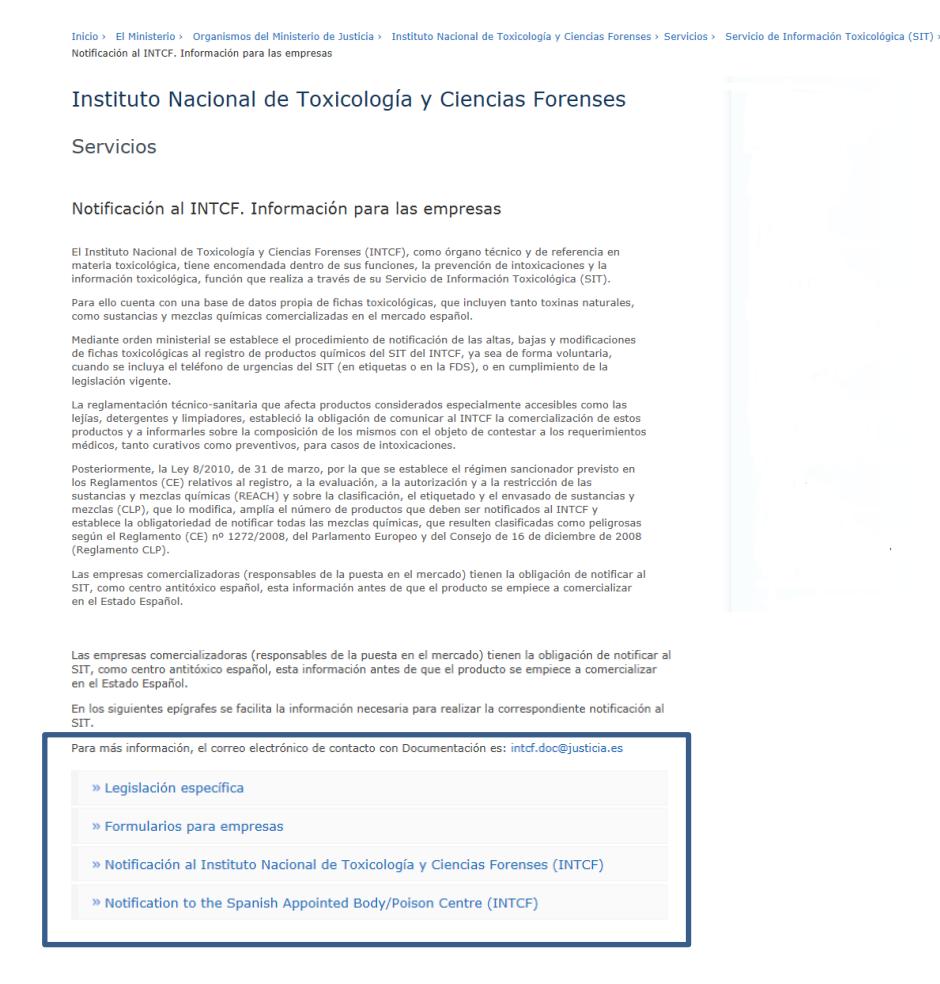

La secuencia de pasos para la elaboración de la ficha toxicológica es la siguiente:

**1. Acceder al link "Elaboración de fichas toxicológicas. Aplicación informática".** 

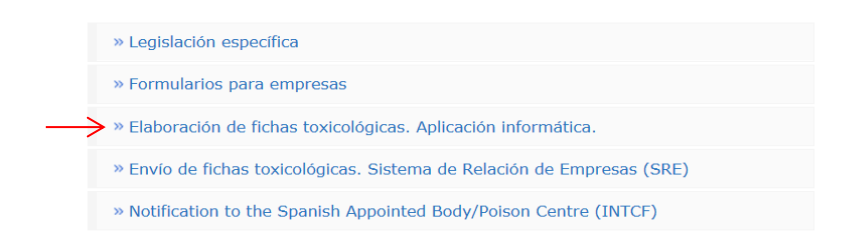

**2. Leer los documentos de Instalación de la aplicación:** "Requisitos Instalación GesFicCom" y **"**Manual de instalación de aplicación informática para la elaboración de fichas toxicológicas".

**3. Instalar la aplicación GesFicCom**. Descargar e instalar la aplicación informática para la elaboración de fichas toxicológicas.

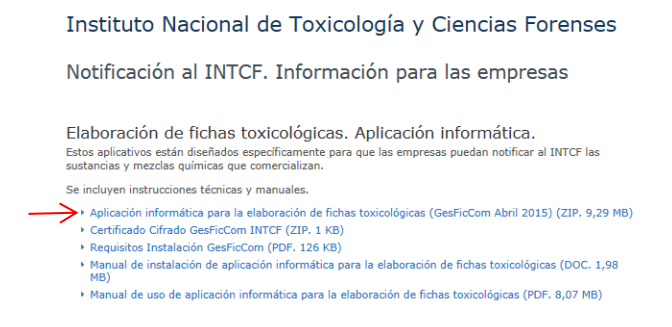

Para poder ejecutar la aplicación GesFicCom correctamente hay que tener en cuenta los siguientes requisitos:

a. Realizar la instalación y ejecutar la aplicación con permisos en modo ADMINISTRADOR, de lo contrario el sistema no funciona del modo adecuado.

b. Es recomendable instalar el programa GesFicCom directamente en la unidad de disco (por ejem: C:\ ó D:\), para ello crear una carpeta específica para esta aplicación (p.ej.: C:\GesFicCom), e instalar la aplicación en esta carpeta.

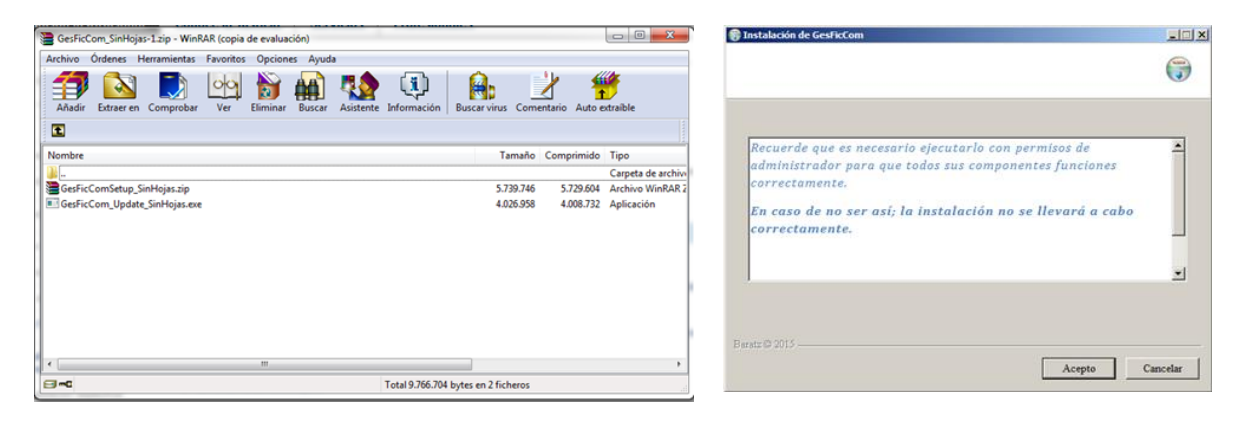

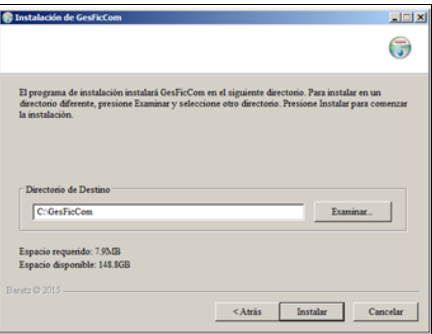

Guía rápida para el Proceso de Notificación al INTCF

## **4. Descargar el Certificado de Encriptación**:

Entrar en "Certificado Cifrado GesFicCom INTCF".

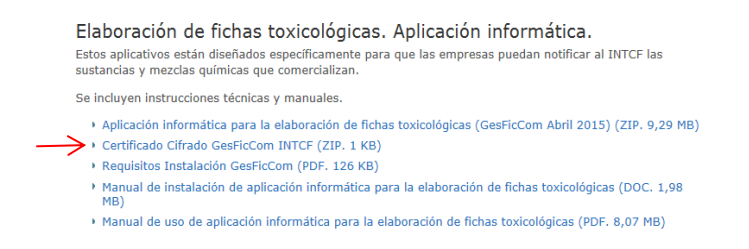

Para descargar el certificado e instalarlo correctamente seguir los siguientes pasos:

- Hacer "click" una vez en la opción "Certificado Cifrado GesFicCom INTCF".
- Elegir "Guardar como" y seleccionar la carpeta creada en el equipo para la aplicación GesFicCom.

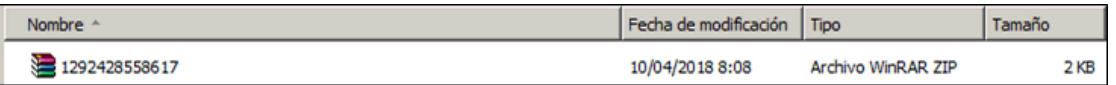

- Encontrar el archivo "Certificado Cifrado GesFicCom INTCF.zip" en la carpeta de almacenamiento.
- Seleccionar con el botón derecho del ratón: EXTRAER TODO y elegir la carpeta donde se guarda.
- Se obtendrá la carpeta descomprimida 'Certificado Cifrado GesFicCom INTCF'.

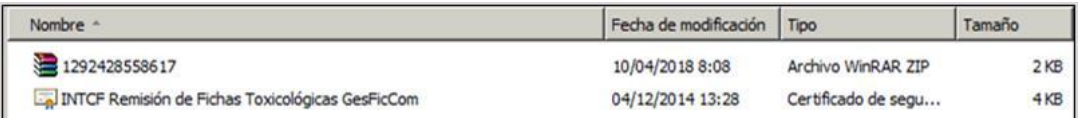

- Abrir la carpeta para ver el archivo 'INTCF Remisión de Fichas Toxicológicas GesFicCom.cer'.
- Instalación en la aplicación GesFicCom: Abrir la aplicación y en la barra del menú seleccionar 'Herramientas' (barra del menú principal), seleccionar 'Configuración'.

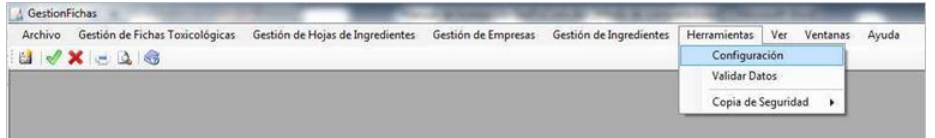

 En la parte inferior de la ventana, seleccione el icono (lupa) junto a 'Clave Pública SIT', busque el archivo "INTCF Remisión de Fichas Toxicológicas GesFicCom.cer" en la carpeta y guárdelo.

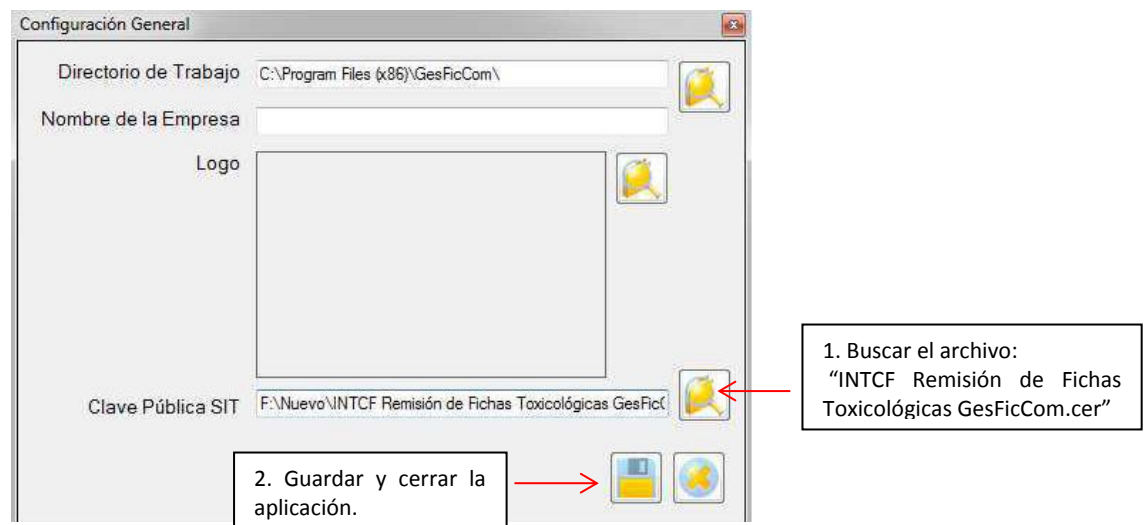

**5. Elaborar las fichas toxicológicas** siguiendo las instrucciones que puede encontrar en "Manual de uso de la aplicación informática para la elaboración de fichas toxicológicas":

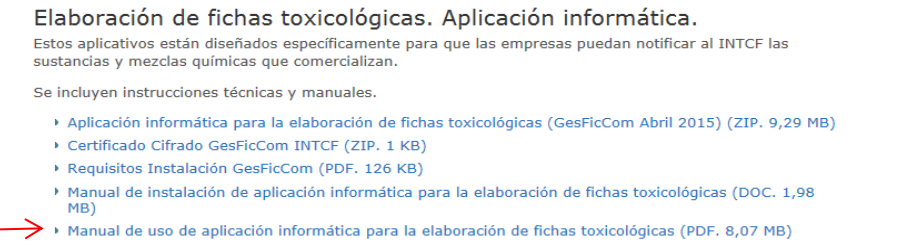

Importante: Una vez realizada la ficha toxicológica guardar el archivo .xml haciendo "click" en el icono

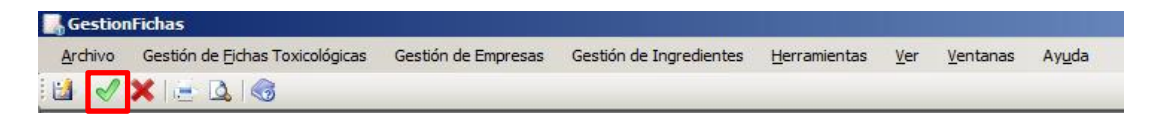

## **6. Crear el Fichero de exportación**:

- Inicio para la creación del fichero export: hacer "Click" en el icono impresora

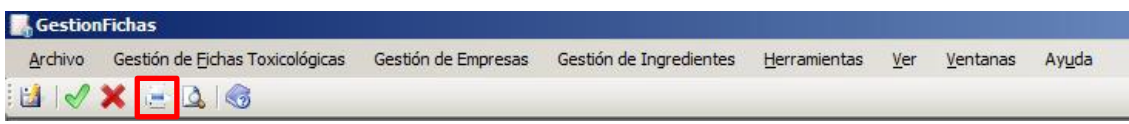

- En el campo "Estado" seleccionar el tipo de acción a notificar: alta, baja o modificación, etc.

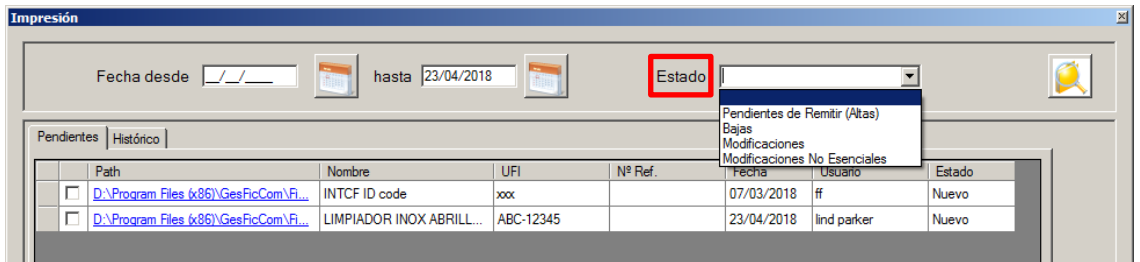

- Buscar y abrir el listado correspondiente de ficheros .xml

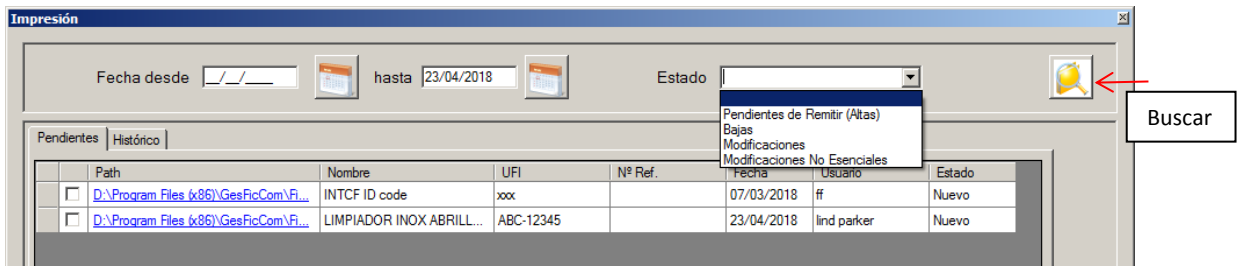

- Seleccionar los productos (ficheros .xml) para incluir en el fichero de exportación.

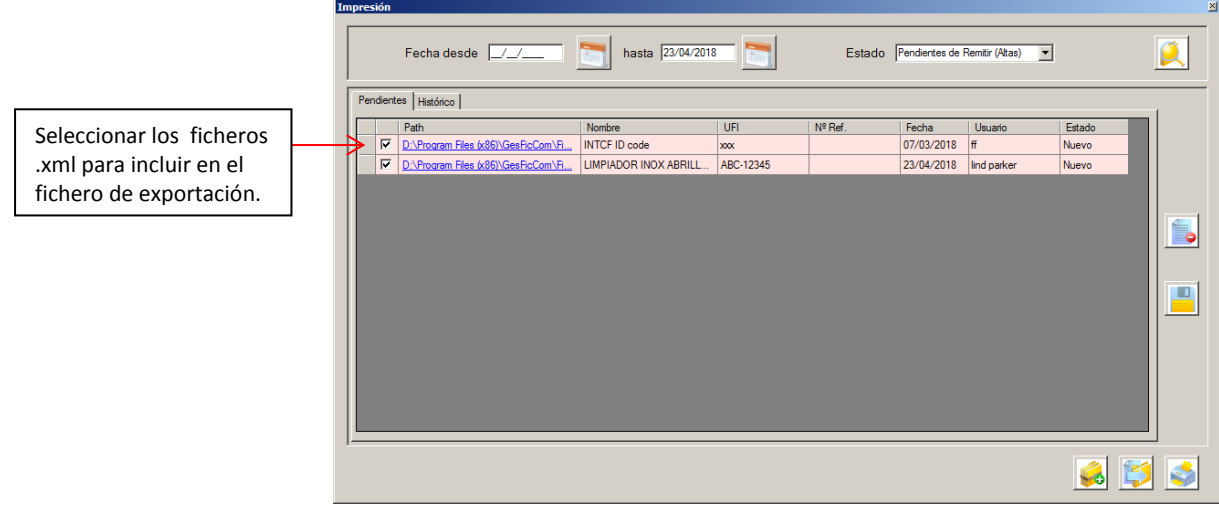

- Generar el fichero de exportación: hacer "click" en el icono

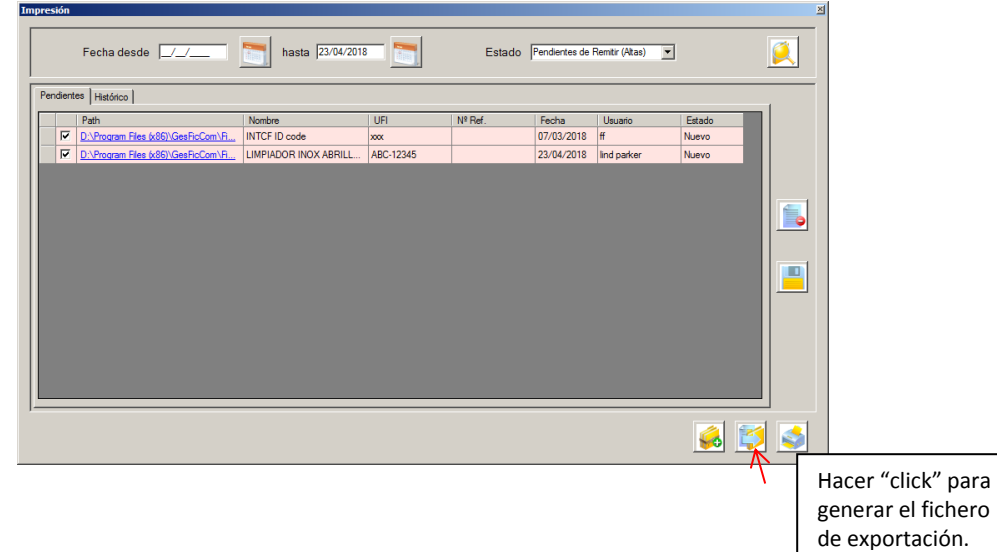

- Comprimir el fichero de exportación: Una vez generado el archivo EXPORT (exportación) con los datos de los productos. Debe comprimirse en formato .ZIP (se recomienda la versión de WinRar 5.21 o WinZip) antes de su envío a través del sistema SRE.

# **3. ENVÍO DE LAS FICHAS AL INTCF A TRAVÉS DEL SRE**

## **1. Acceso al sistema SRE:**

Acceder a través de la dirección web: [https://sre.justicia.es](https://sre.justicia.es/) o a través de la página web del Ministerio de Justicia http://www.mjusticia.gob.es/Información toxicológica/Información para Empresas. Notificación al INTCF/Envío de Fichas Toxicológicas. Sistema de Relación de Empresas (SRE)

Para acceder al sistema SRE hay que introducir los datos requeridos, Usuario y clave:

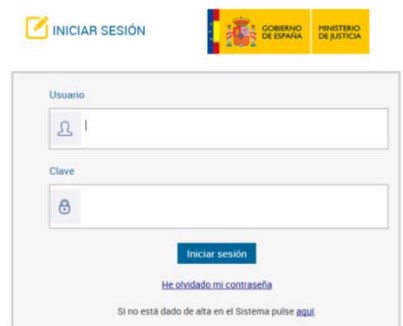

### **2. Acceder a la Bandeja de Preparación de Envíos al INTCF**

Para remitir la notificación al INTCF acceder al módulo "Bandeja de Preparación de Envíos al INTCF".

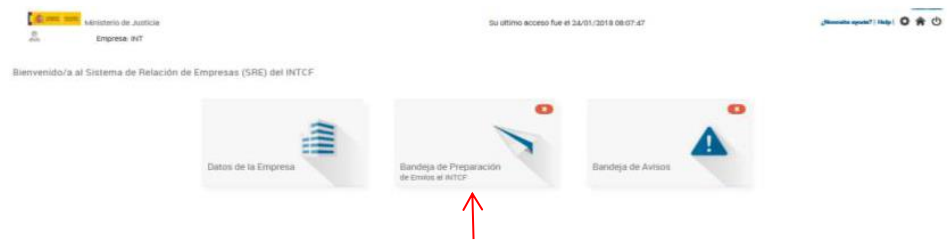

#### **3. Verificación de CIF de ERPM.**

Proporcionar el CIF/VAT de la Empresa Responsable de la puesta en el mercado de los productos (ERPM) que se van a notificar: en GUIA de TAREAS (derecha de la pantalla), incluir el CIF/VAT de la Empresa Responsable de la puesta en Mercado (ERPM) en el campo de texto. A continuación pulsar el botón Verificar CIF.

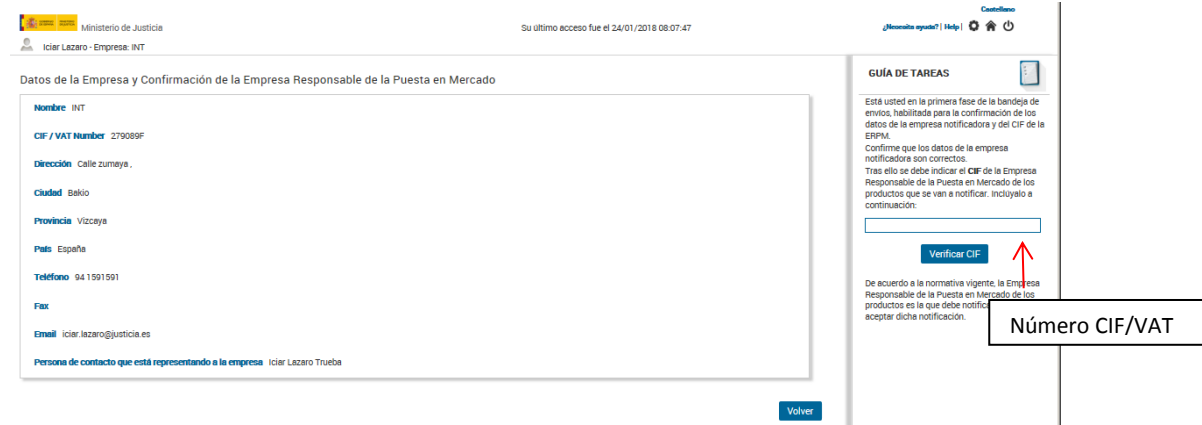

El sistema comprobará el CIF/VAT, tanto de la empresa notificadora como de la empresa responsable de la puesta en el mercado (ERPM), que figuran en el fichero .xml, registradas en el sistema SRE. En caso contrario el sistema dará un mensaje de error.

#### **4. Preparación de envíos**

- Cargar la carpeta (fichero export.zip) buscándola a través del icono "Examinar…"

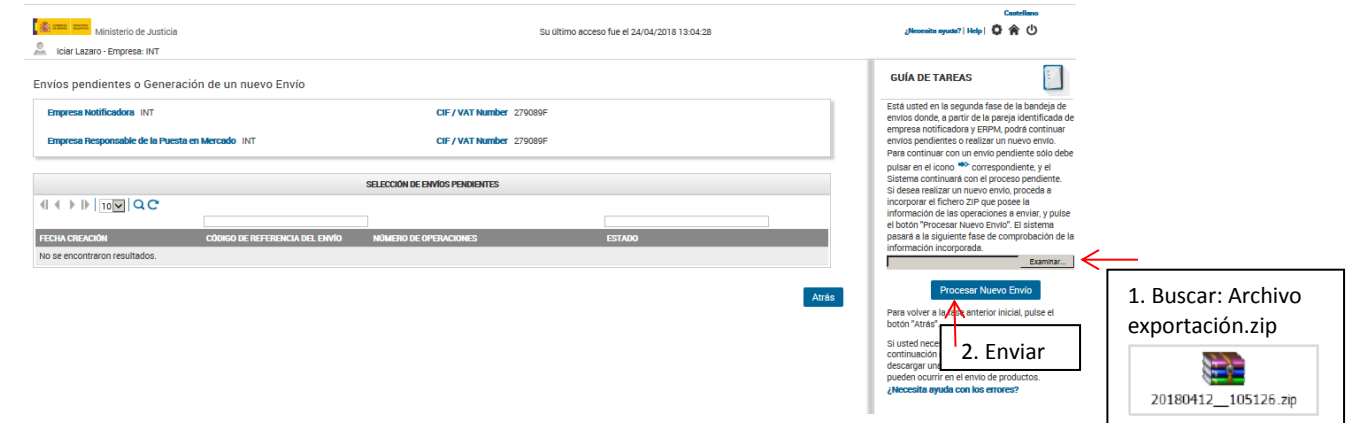

El fichero export incluirá exclusivamente los elementos generados por la herramienta GesficCom, y deberá contener:

- **Fichero PDF** generado por GesficCom, que especifica la operación a notificar (Altas, bajas o modificaciones).
- **Carpeta de ADJUNTOS**, donde se incluyen las fichas de seguridad, etiquetas, etc. asociadas a los productos. Son ficheros con formato: .pdf.enc
- **Un archivo .xml.enc** por cada producto del envío.

El Sistema chequeará el contenido y formato del fichero, y emitirá el resultado del análisis.

- Aquellos productos que hayan superado favorablemente la validación, podrán continuar el trámite de notificación.

- Para los productos que presenten algún error se genera un documento que indica los errores detectados en "Listado de productos que no han pasado la validación".

Mediante el botón 'Descargar Informe de errores' se podrá visualizar un documento en formato .pdf con todas las incidencias detectadas en los productos notificados en el mismo envío.

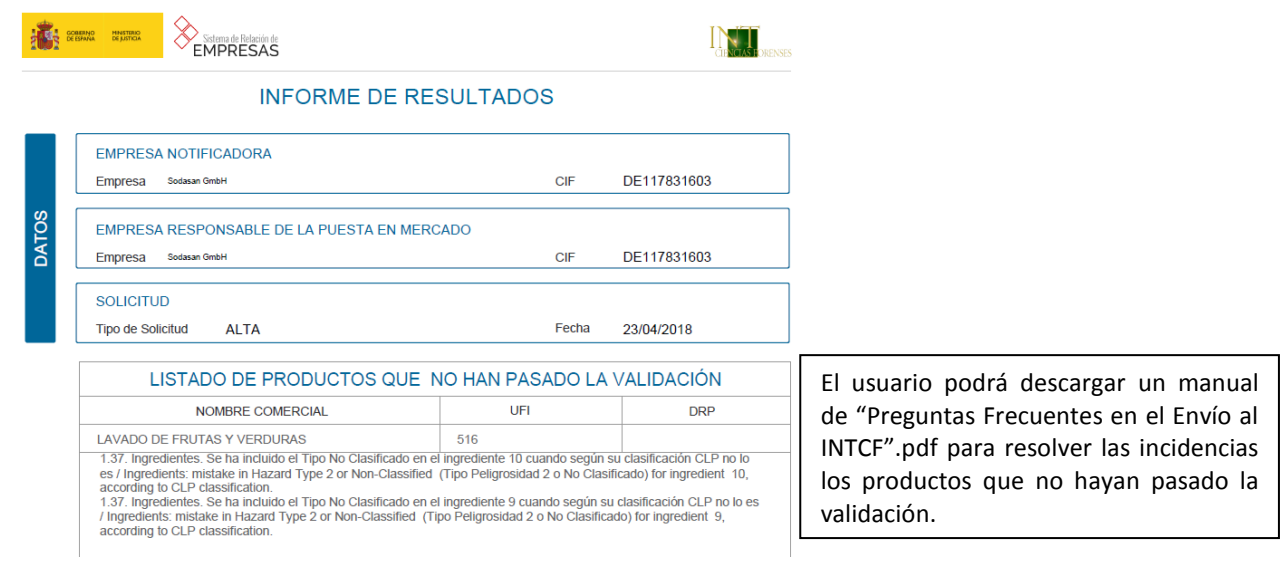

Una vez corregidos estos errores, se cargará nuevamente el fichero.

## **5- Solicitar autorización a la ERPM**

Sólo en el caso que la empresa Notificadora y la ERPM no sean la misma empresa, el Sistema enviará un aviso a la ERPM (mediante notificación por email y aviso en el Sistema SRE) para comunicarle que debe aceptar o rechazar la solicitud de autorización. El plazo es de 1 mes desde su recepción.

A continuación el sistema emitirá un mensaje para que se seleccione la empresa que va a realizar el pago de la tasa generada por la notificación de los productos al INTCF.

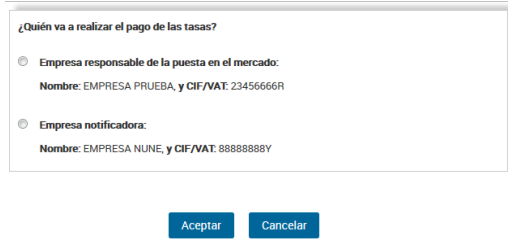

### **6. Proceso de Pago de tasas.**

En caso de envíos que han sido autorizados por la ERPM, continuar con su envío:

a) Pulsar sobre el icono de continuar proceso  $\rightarrow$ .

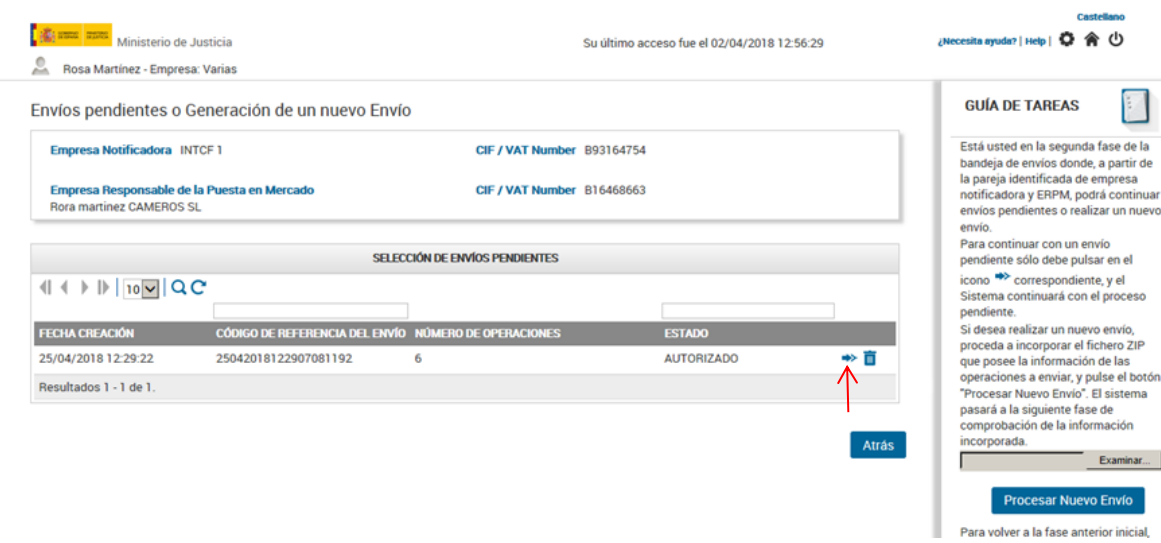

b) Se mostrará el informe de los productos preparados para notificar que han sido autorizados. Pulsar en el icono "Enviar autorizados" para continuar.

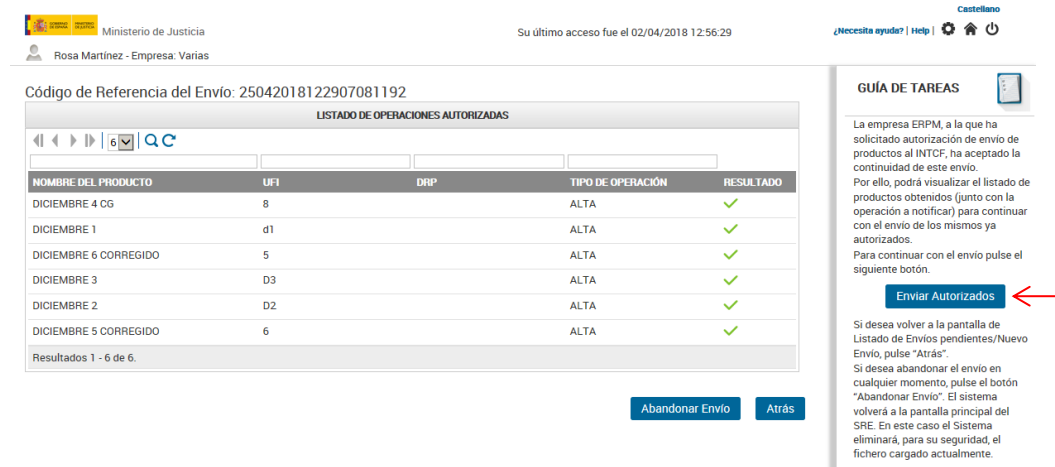

c) Pulsar el botón "Realizar pago y enviar".

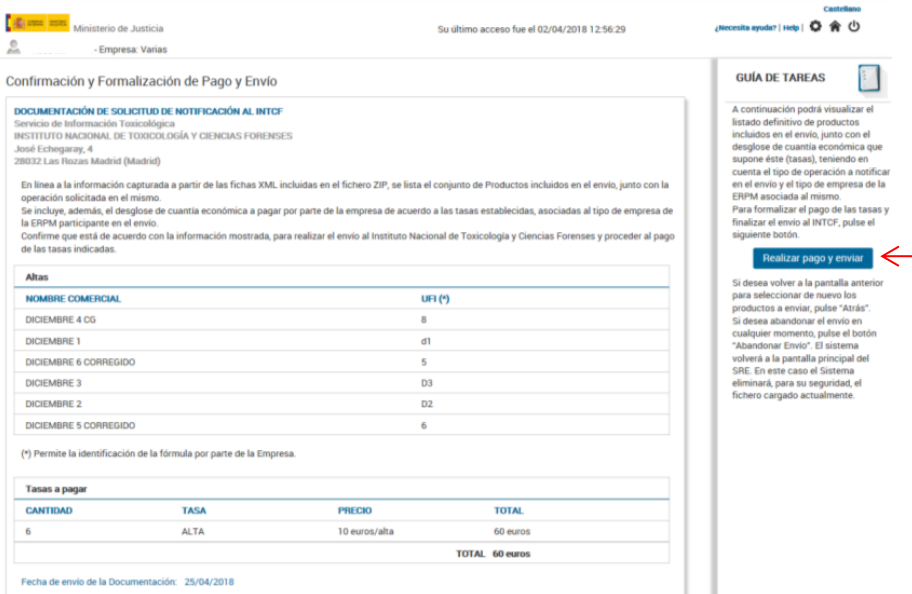

d) Aparecerá una pantalla para descargar el modelo 790 ("pinche aquí").

El documento estará cumplimentado con los datos de la ERPM o de la empresa notificadora (según se haya especificado al inicio del proceso de notificación) y del envío (Número de referencia de envío, número de identificación de la ERPM y cálculo del importe de la tasa).

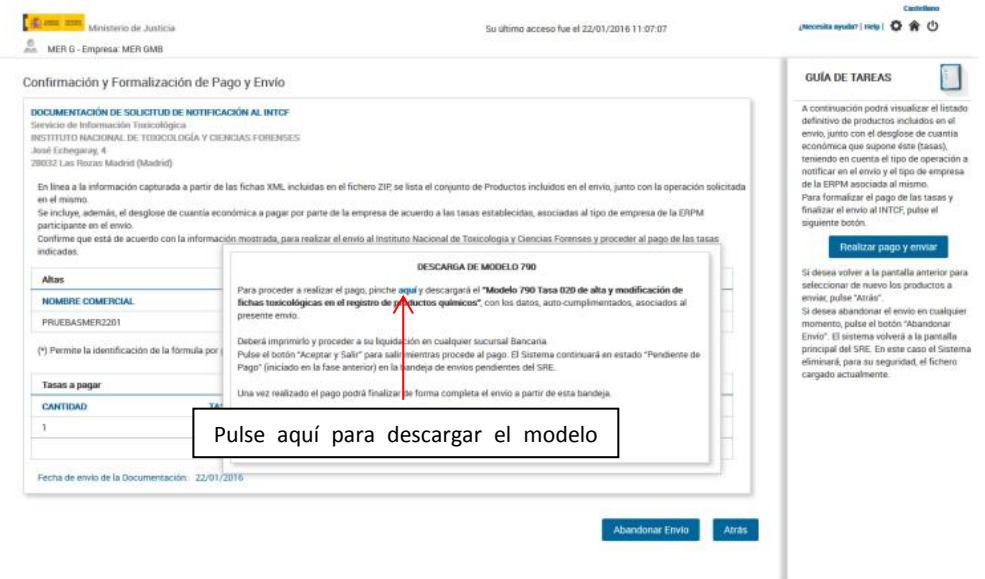

Guardar el modelo 790 generado comprobando que los datos Número de referencia de envío y Los datos de la ERPM son correctos. Imprimir el documento (Modelo 790) y realizar el pago de las tasas en cualquier sucursal bancaria o realizarlo a través de su banco.

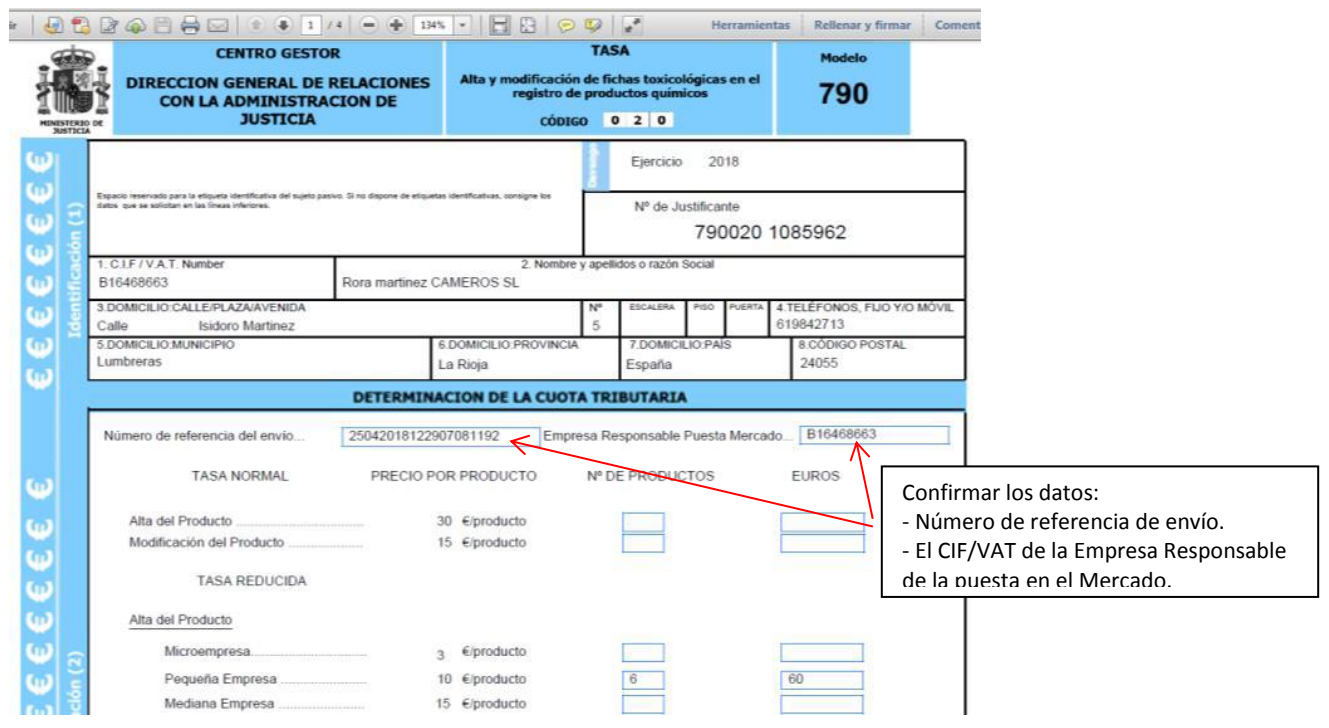

e) Pulsar "Aceptar y Salir", el envío queda en estado "Pendiente de Pagos". En este punto se dispone de 1 mes para la realización del pago y el envío del justificante de pago a través del SRE.

### **7. Proceso de finalización del pago y envío.**

a) Desde la pantalla de Envíos pendientes o Generación de un nuevo Envío se visualizan los envíos pendientes de pago:

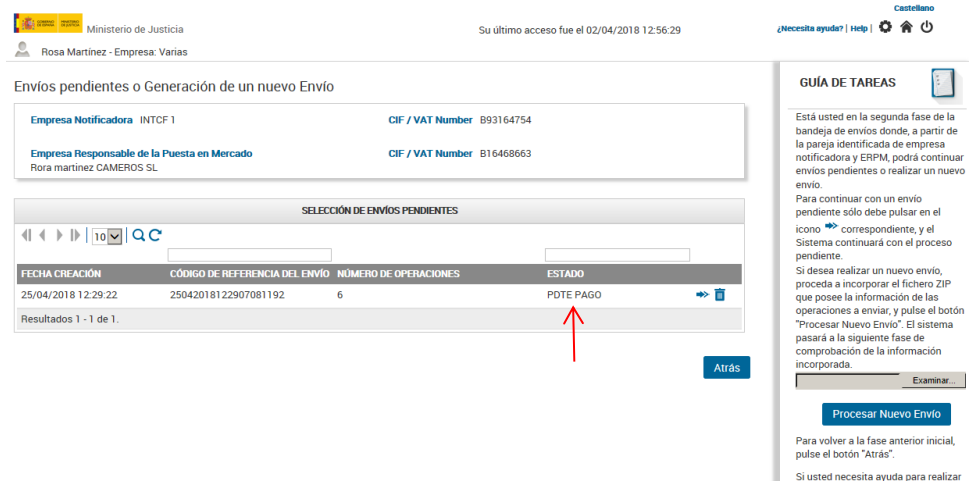

En la línea en la que aparezca el envío PDTE PAGO pulse el icono  $\bullet$  para continuar el proceso.

b) Una vez pulsado el icono para continuar el proceso, el sistema mostrará la pantalla "Confirmación de pago de Modelo 790".

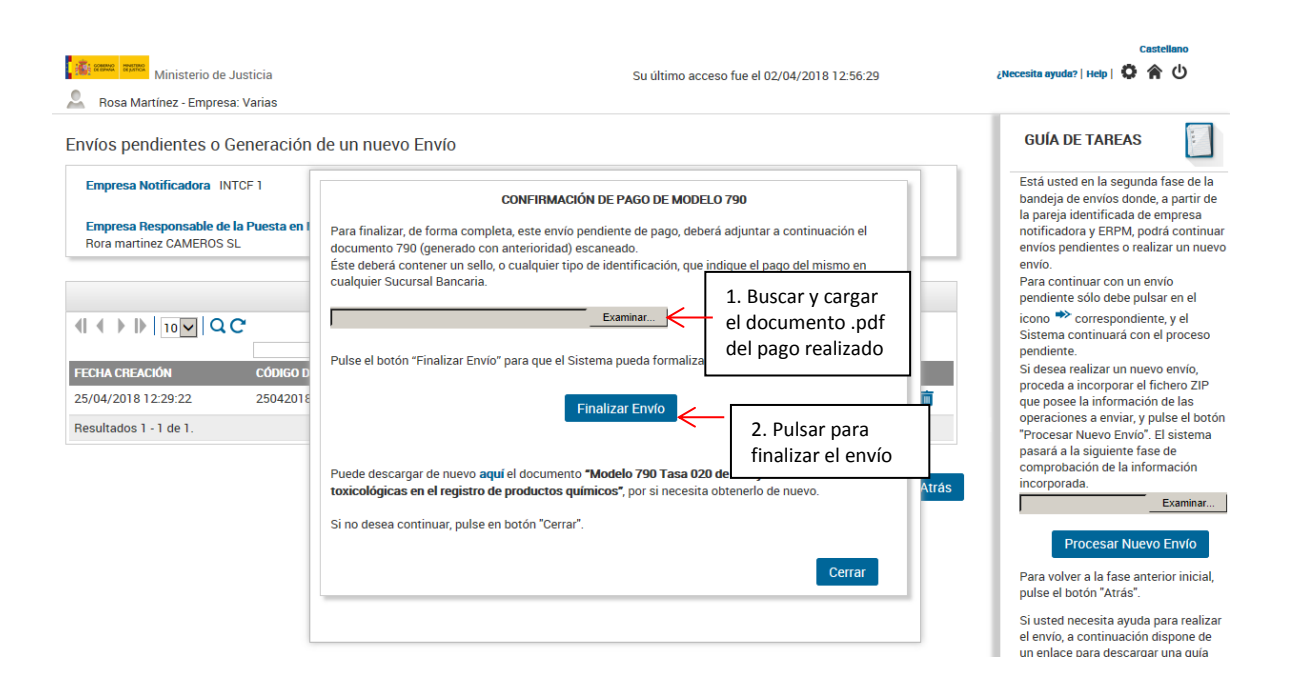

Esta pantalla permite adjuntar el fichero del documento ´Modelo 790' (en formato .pdf) del pago realizo que deberá incluir un sello o troquelado bancario.

Si el pago ha sido realizado a través de una plataforma electrónica del banco o desde el extranjero, además del documento 790, se deberá adjuntar el documento que acredite que el pago ha sido realizado, en el que se incluya el número del justificante del Mod 790. Hay que generar y adjuntar un único documento pdf con el/los documento/s requeridos.

Una vez adjuntado y realizado el envío, el sistema solicita confirmación y se obtendrá información del Código de Referencia y del número de registro asignado al envío.

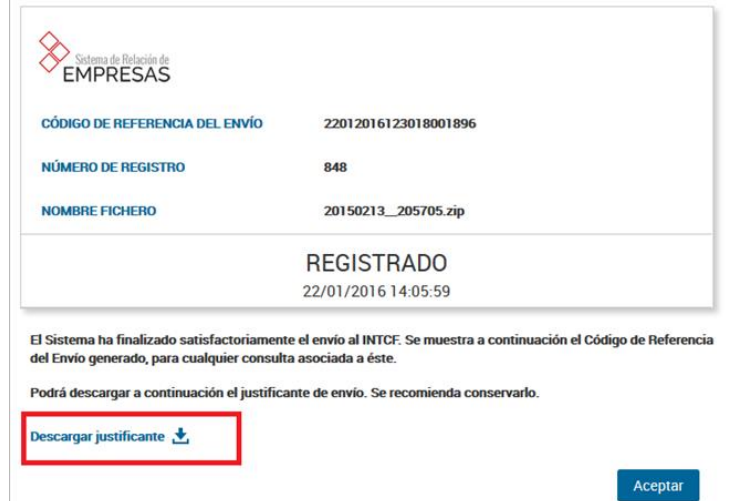

IMPORTANTE: Se recomienda descargar y conservar el justificante como prueba de realización del envío.

Posteriormente, el INTCF tramitará la información remitida:

- Si es correcta, emitirá un acuse de recibo de los productos enviados con los números de referencia asignados (DRP). El usuario recibirá un mensaje a través de su "Bandeja de mensajes" en el sistema SRE.

- Si se ha detectado alguna incidencia, recibirá el aviso con la información de la incidencia y el procedimiento para su subsanación. El plazo para subsanar estas incidencias es de 1 mes desde su recepción.

## Información Adicional

**1. Reducción de tasas**. En el caso de ser una empresa PYME puede acogerse a la reducción de tasas. Para ello debe:

- Descargar el modelo "Declaración Responsable de PYME" del módulo "Datos de la empresa" dentro del sistema SRE.

- Rellenar los datos, firmarlo y adjuntarlo al sistema SRE a través del módulo "Datos de la empresa".

**2. Pago de la tasa anual.** En el caso de acogerse al pago de tasa único anual debe hacer lo siguiente:

- Descargar el modelo 790 del módulo "Datos de la empresa" dentro del sistema SRE.

- Rellenar los datos, firmarlo y realizar el pago. Adjuntar el modelo 790 con todos los datos y el comprobante del pago en un único documento .pdf en el sistema SRE a través del módulo "Datos de la empresa".

Para validar y activar en el sistema SRE el pago de cuota única, deben enviar un correo electrónico a [intcf.doc@justicia.es](mailto:intcf.doc@justicia.es) poniendo en el asunto: "Validación pago ANUAL\_Notificaciones al INTCF incluyendo los siguientes archivos adjuntos:

- Modelo 790 completado.

- Comprobante bancario de pago (incluyendo el nº del justificante del Mod 790).